## Mobile Deposit Procedures

1 – Click on the three bar menu – then Mobile Deposit

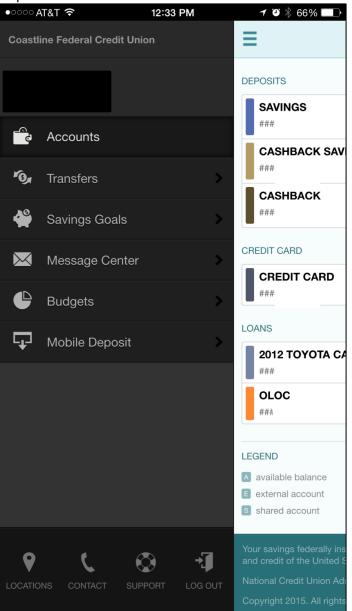

2 – Click on Deposit a Check

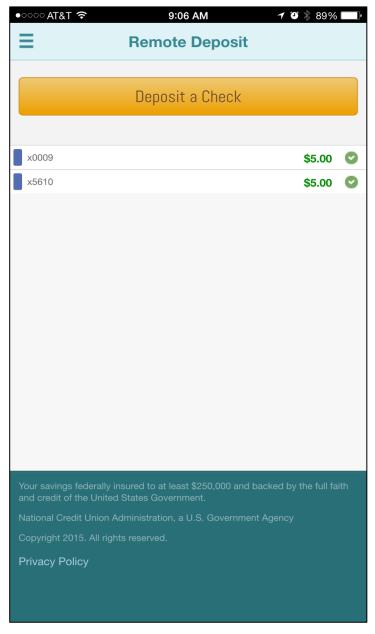

3 – Select the account that you want to make a deposit into

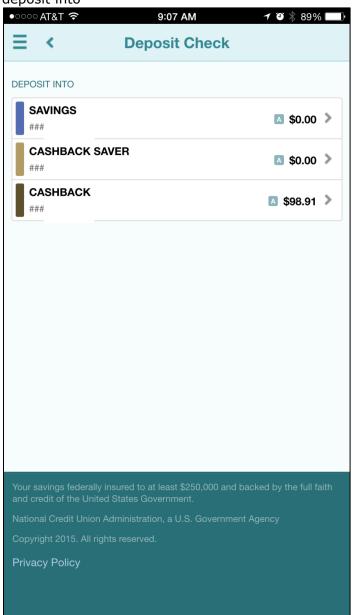

4 – Click on the amount field and enter the dollar amount of the check

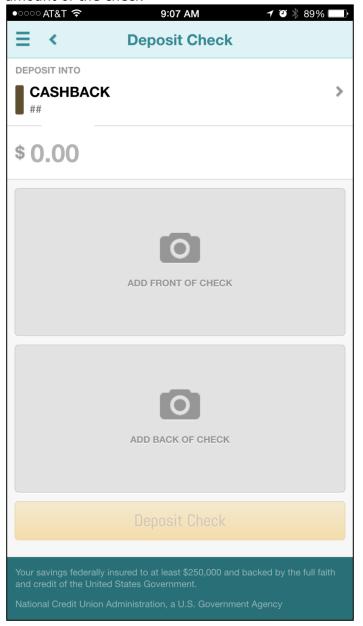

5 – Then click on the ADD FRONT OF CHECK

picture •○○○ AT&T 🛜 9:07 AM **Deposit Check** < **DEPOSIT INTO CASHBACK** \$ 100.00 Your remaining daily deposit limit is \$2,000.00 ADD FRONT OF CHECK Done 3 5 7 8 1 2 4 6 9 0 " \$ & @ ? #+= ×

space

ABC

Go

6 – Take a picture of the front of the check

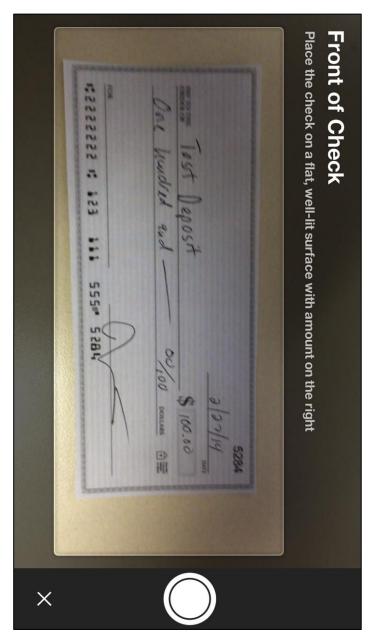

## 7 – Click USE, then click ADD BACK OF CHECK

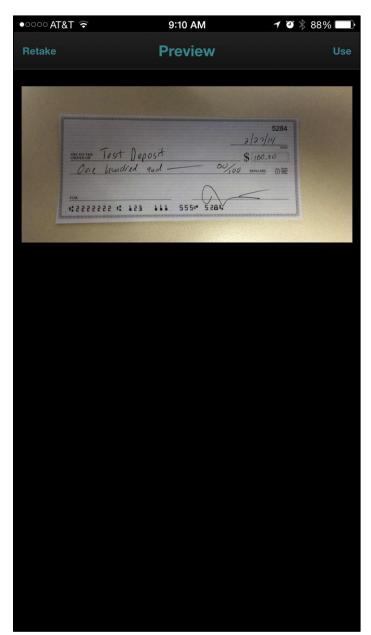

8 – Take a picture of the back of the check, click USF

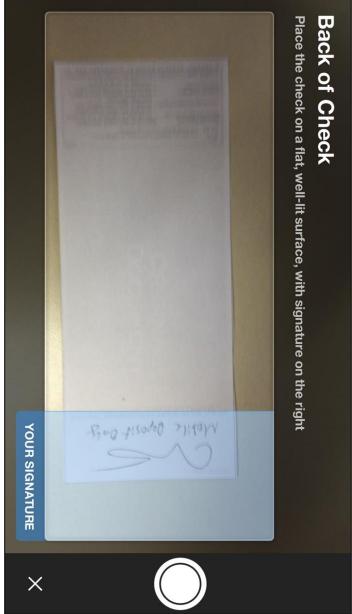

9 - Then click Deposit Check at the bottom

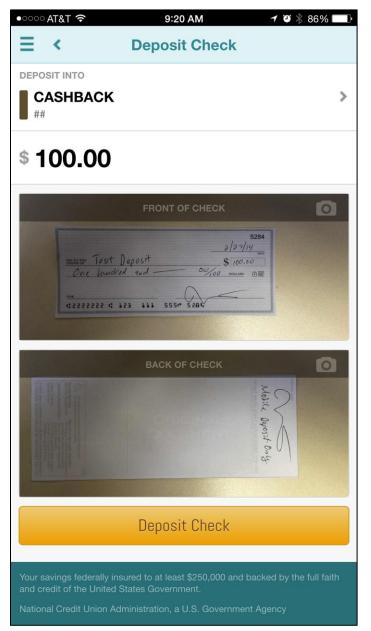

10 – When the deposit goes through you will see the below confirmation

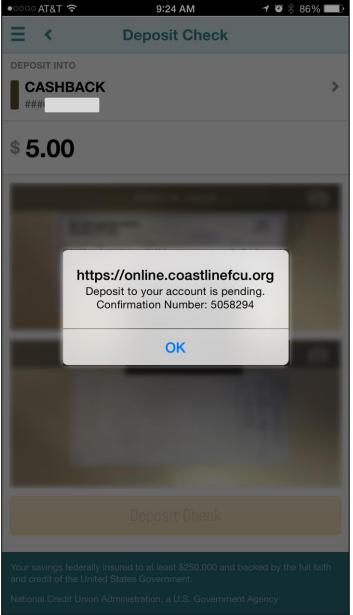